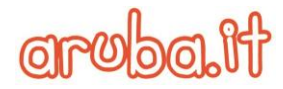

## **Sommario**

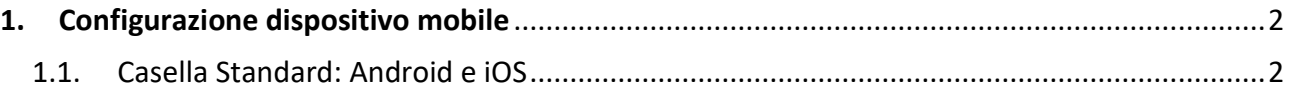

## <span id="page-1-0"></span>**1. Configurazione dispositivo mobile**

## <span id="page-1-1"></span>**1.1. Casella Standard: Android e iOS**

Per configurare l'account di posta elettronica cliccare sul pulsante –**Impostazioni**-, aprire l'app Mail e cliccare su **Account** > **Aggiungi account** > **Altro**, di seguito le immagini esplicative per entrambi i sistemi Android e iOS:

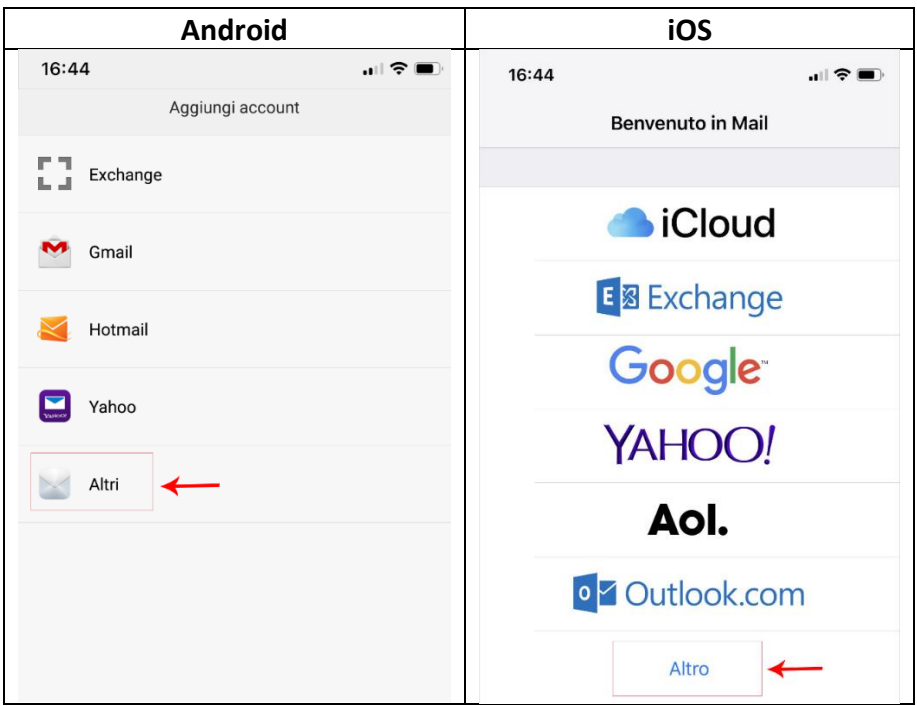

Digitare l'account di posta elettronica (indicando anche il nome del dominio) e premere su –**Avanti**-:

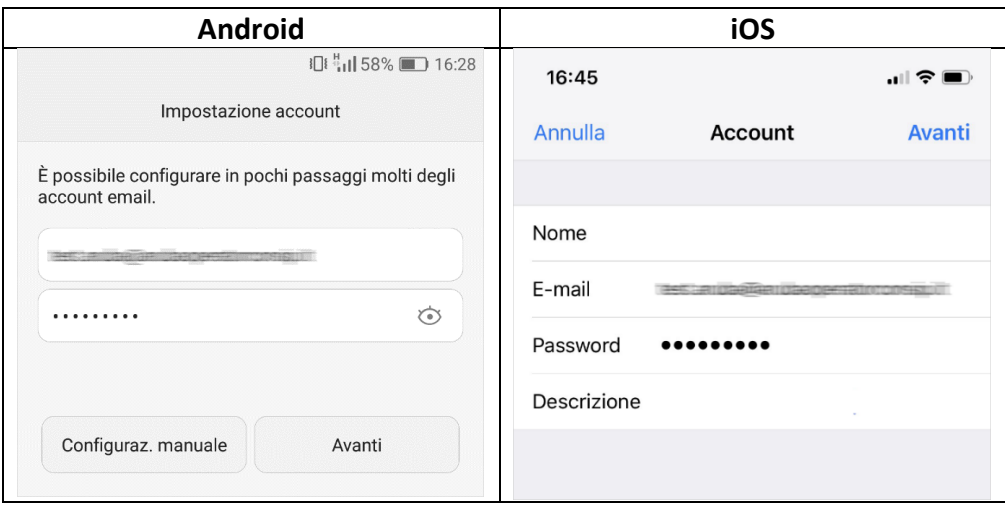

Selezionare -**Account IMAP**- ed inserire i seguenti parametri:

- **Server IMAP**: imap.pelconsip.aruba.it
- **Porta**: 993

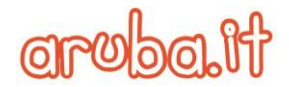

- **Tipo di sicurezza**: SSL/TLS
- **Nome utente**: l'account di posta elettronica (indicando anche il nome del dominio)
- **Password**: dell'account di posta elettronica
- **Server SMTP**: smtp.pelconsip.aruba.it
- **Porta**: 465
- **Tipo di sicurezza**: SSL/TLS
- **Nome utente**: l'account di posta elettronica (indicando anche il nome del dominio)
- **Password**: dell'account di posta elettronica

di seguito una immagine esplicativa per entrambi i sistemi Android e iOS:

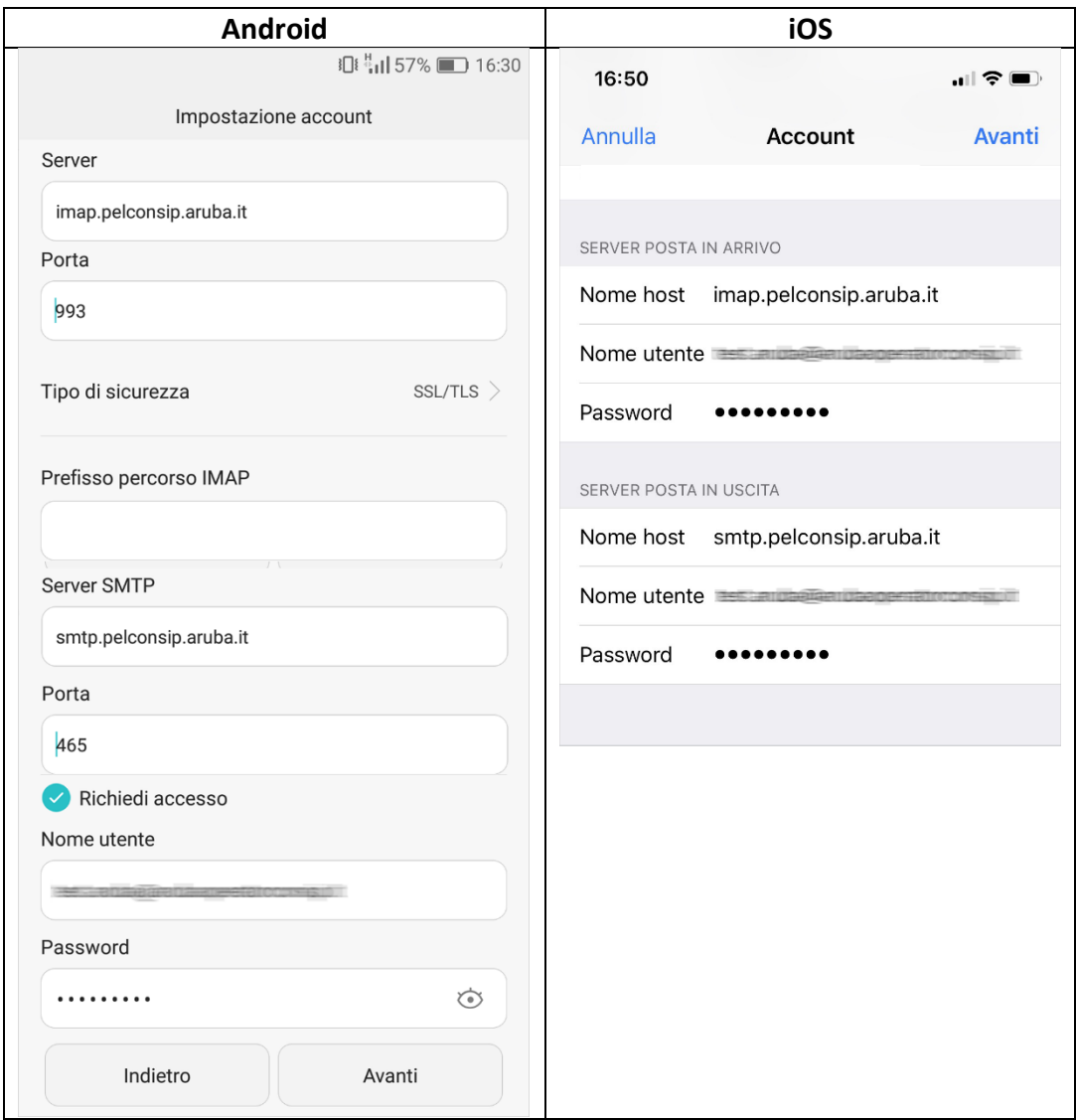